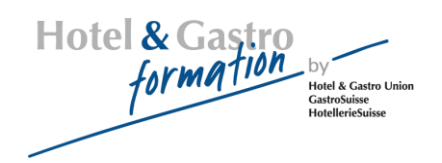

# **Lernplattform Moodle**

### Anleitung für Kursleitende

### Inhaltsverzeichnis

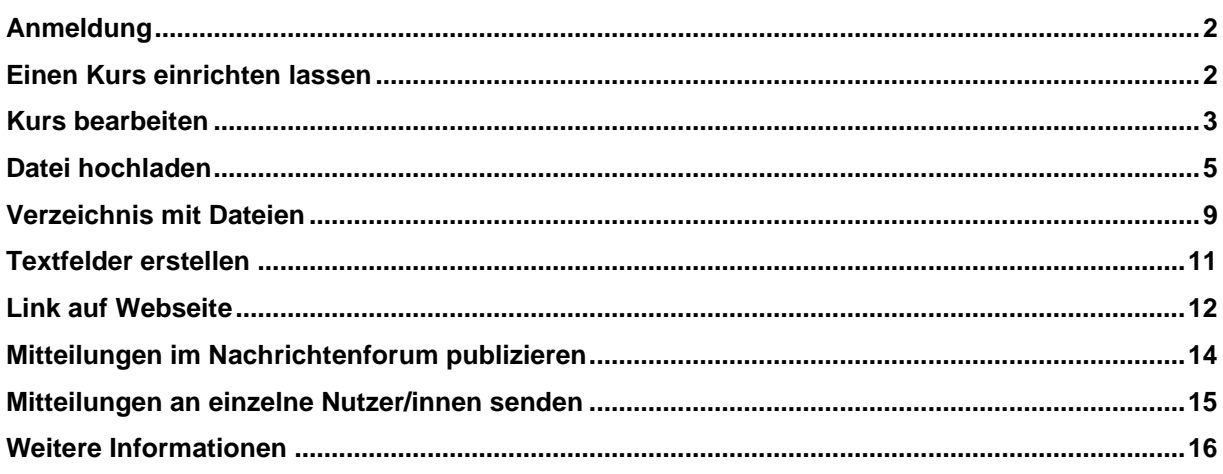

Version: 05.11.2023

# <span id="page-1-0"></span>**Anmeldung**

Diese Kurzanleitung bietet einen Überblick über die Bedienelemente und Funktionen auf der Lernplattform Moodle. Eine ausführliche Anleitung ist online verfügbar (siehe letzte Seite)

Damit es nun los gehen kann, müssen Sie sich einmalig an der Moodle-Lernplattform von Hotel & Gastro *formation* Schweiz anmelden. Die Login-Angaben erhalten Sie von der Administration von Hotel & Gastro *formation* Schweiz [\(hbb@hotelgastro.ch\)](mailto:p.meier@hotelgastro.ch)

### <span id="page-1-1"></span>**Einen Kurs einrichten lassen**

Falls Sie einen neuen Kurs möchten, beantragen Sie diesen bei der Administration von Hotel & Gastro *formation* Schweiz [\(hbb@hotelgastro.ch\)](mailto:p.meier@hotelgastro.ch). Aufgrund Ihrer Angaben wird dann umgehend ein Kurs für Sie auf der Lernplattform angelegt und Sie erhalten eine Benachrichtigung.

Sie finden nach dem Einloggen auf der Lernplattform eine Übersicht über die Kurse.

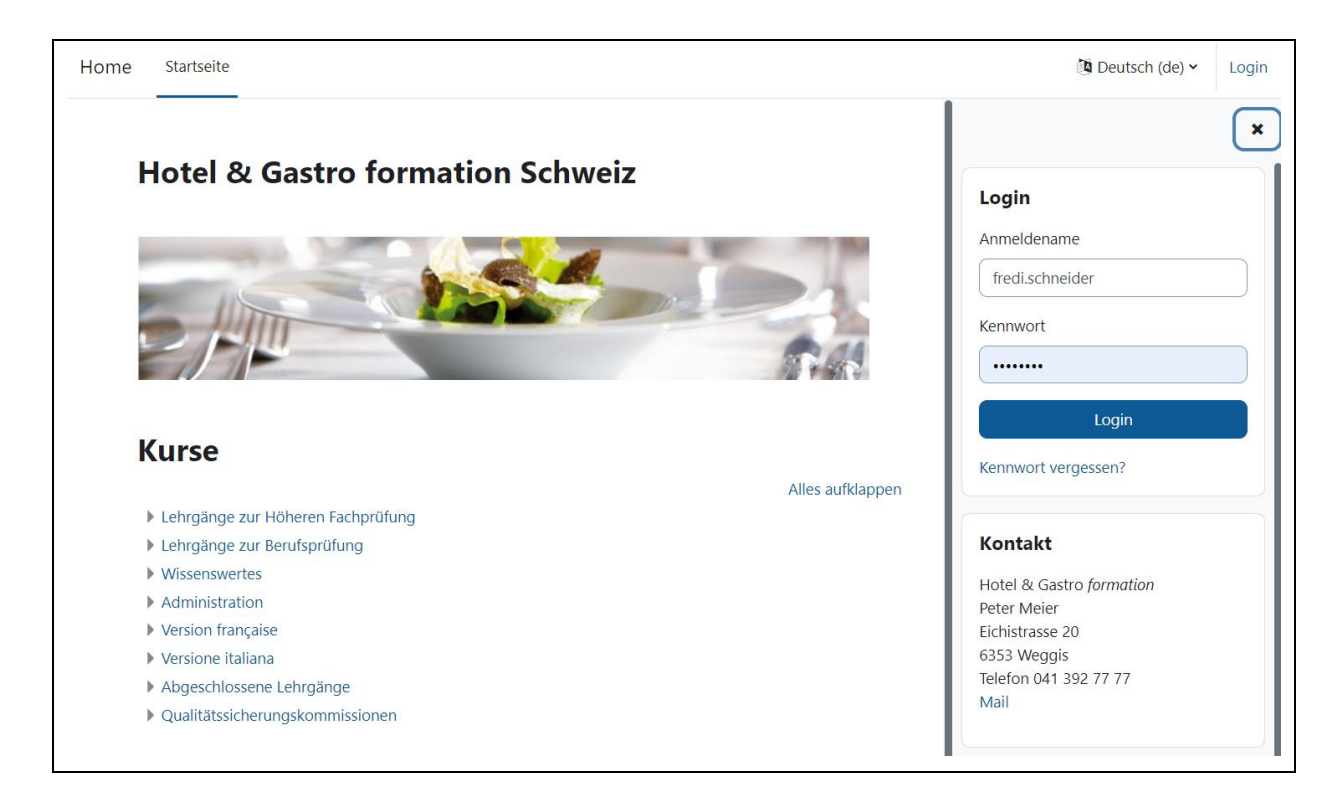

# <span id="page-2-0"></span>**Kurs bearbeiten**

Um einen Kursraum zu bearbeiten, klicken Sie oben rechts auf den Schalter **Bearbeiten.**

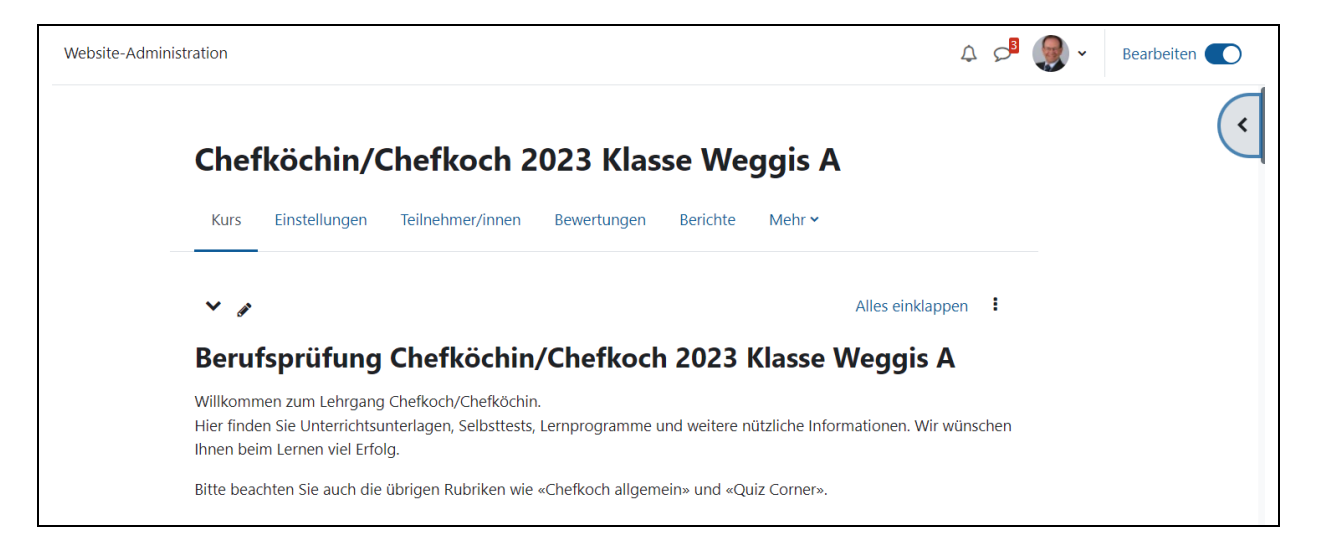

Bei jedem Kursabschnitt haben Sie unten ein Drop-down-Menü, um Arbeitsmaterialien anzulegen.

 $\ddot{\phantom{1}}$ Aktivität oder Material anlegen

Nun können Sie Arbeitsmaterialien anlegen oder verändern.

### **Übersicht der Arbeitsmaterialien:**

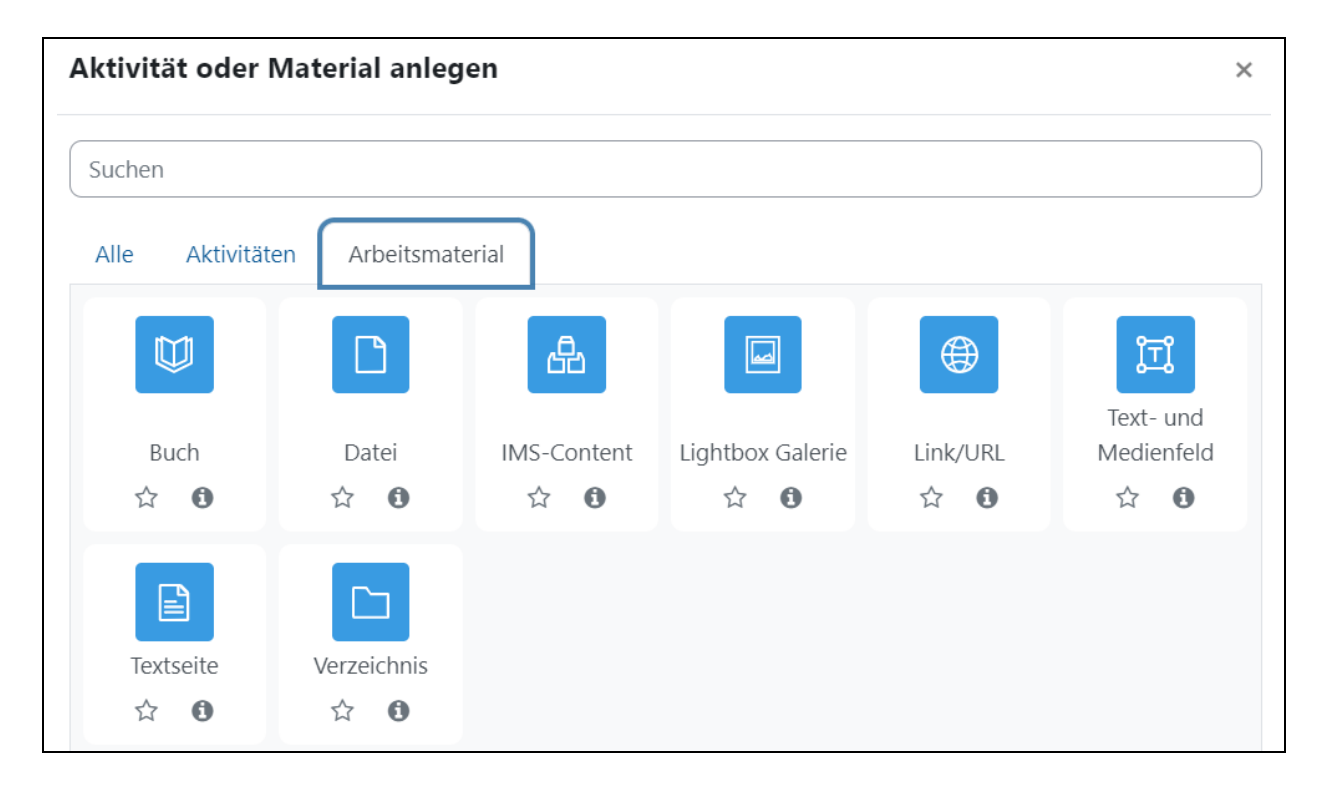

Lernplattform: Anleitung für Kursleiterinnen und Kursleiter

**Datei**

eine Datei hochladen

#### **Verzeichnis**

ein Verzeichnis erstellen und mehrere Dateien hochladen

#### **Link/URL**

einen Link ins Internet erstellen

#### **Textfeld**

ein Textfeld im Kursraum erstellen

### **Bedeutung der Symbole**

Mit Hilfe kleiner Symbole können Sie verschiedene Aktionen auslösen. Zunächst ein Überblick mit kurzer Erklärung.

Wenn die Editierfunktion eingeschaltet ist, sehen Sie die folgenden Symbole:

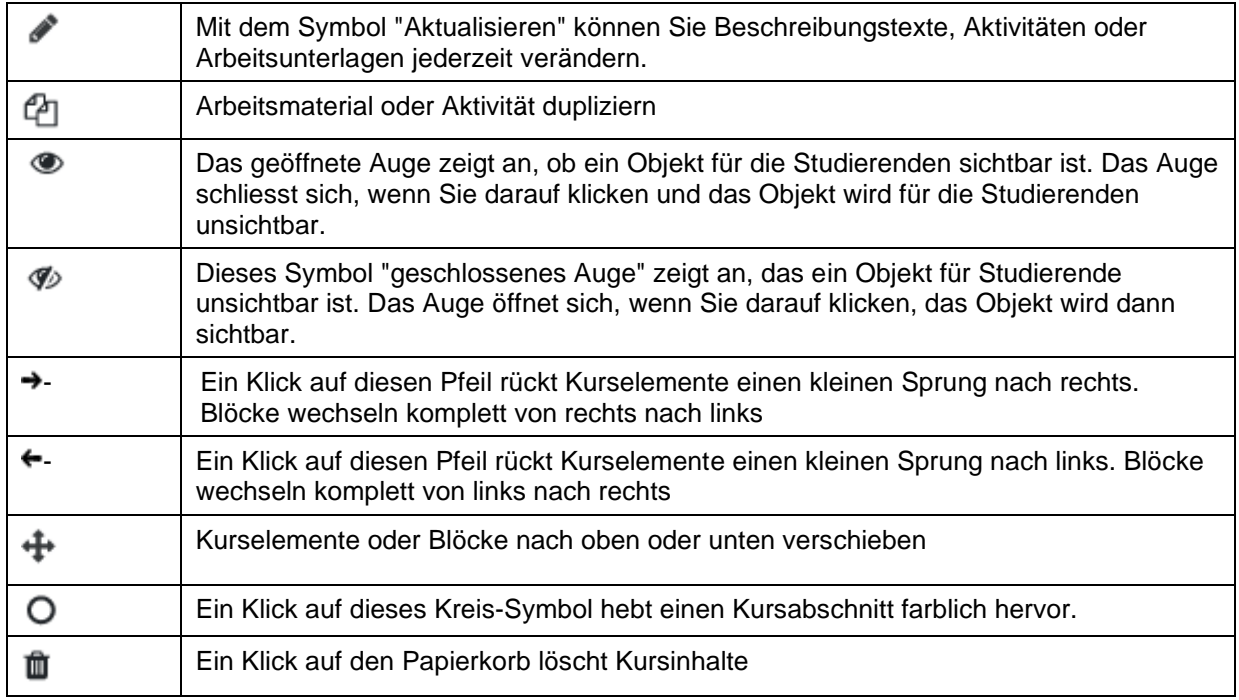

# <span id="page-4-0"></span>**Datei hochladen**

Arbeitsmaterial hinzufügen bedeutet zum Beispiel, dass Sie eine Datei auf die Lernplattform hochladen und für die Lernenden bereitstellen.

Sie haben bereits Dateien (z.B. eine PDF- oder Word-Datei) und wollen diese Ihren Studierenden bereitstellen.

Klicken Sie auf **Arbeitsmaterial anlegen** und wählen Sie aus der Auswahlliste den Punkt **Datei** aus.

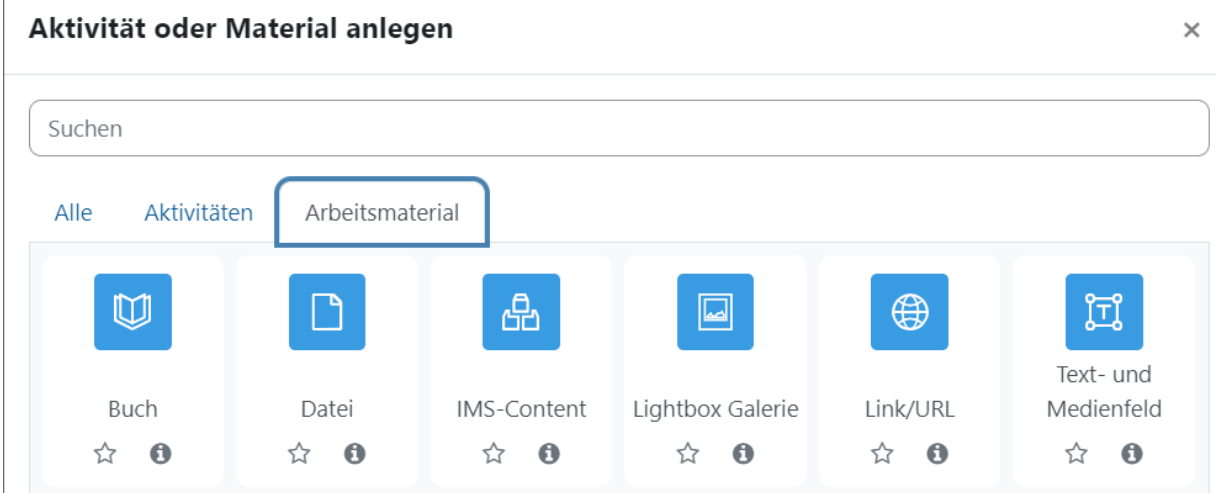

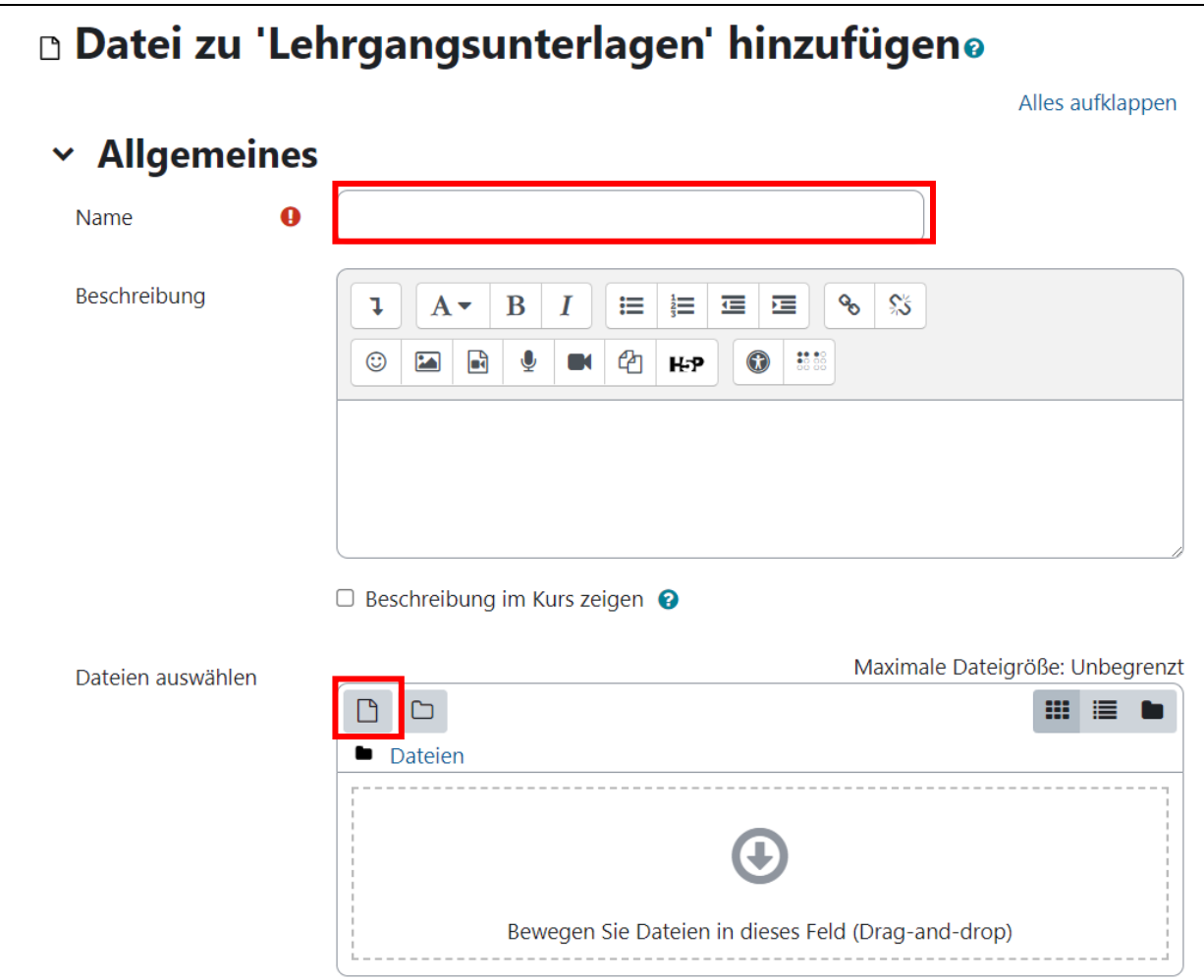

Klicken Sie auf das Symbol **Datei hinzufügen.**

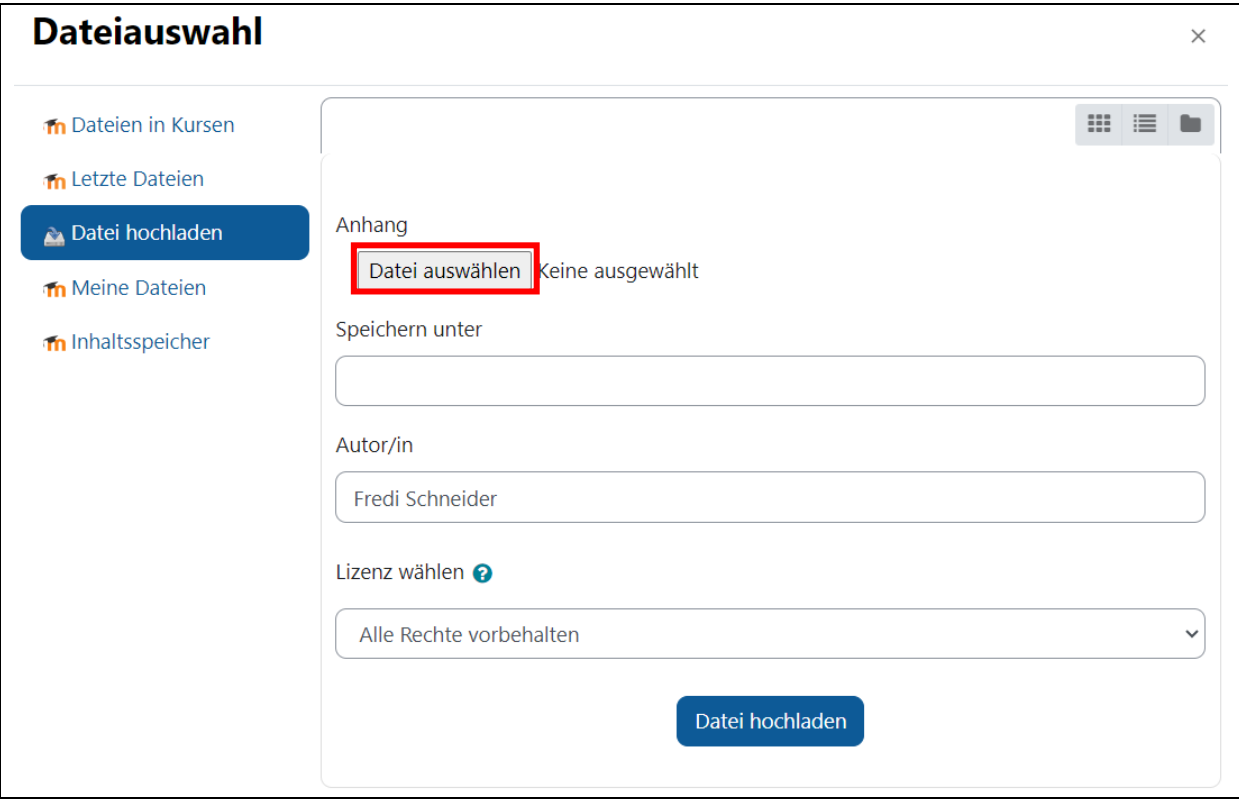

Klicken Sie auf **Durchsuchen** und wählen Sie die hochzuladende Datei auf Ihrem Computer.

Klicken Sie anschliessend auf **Datei hochladen**.

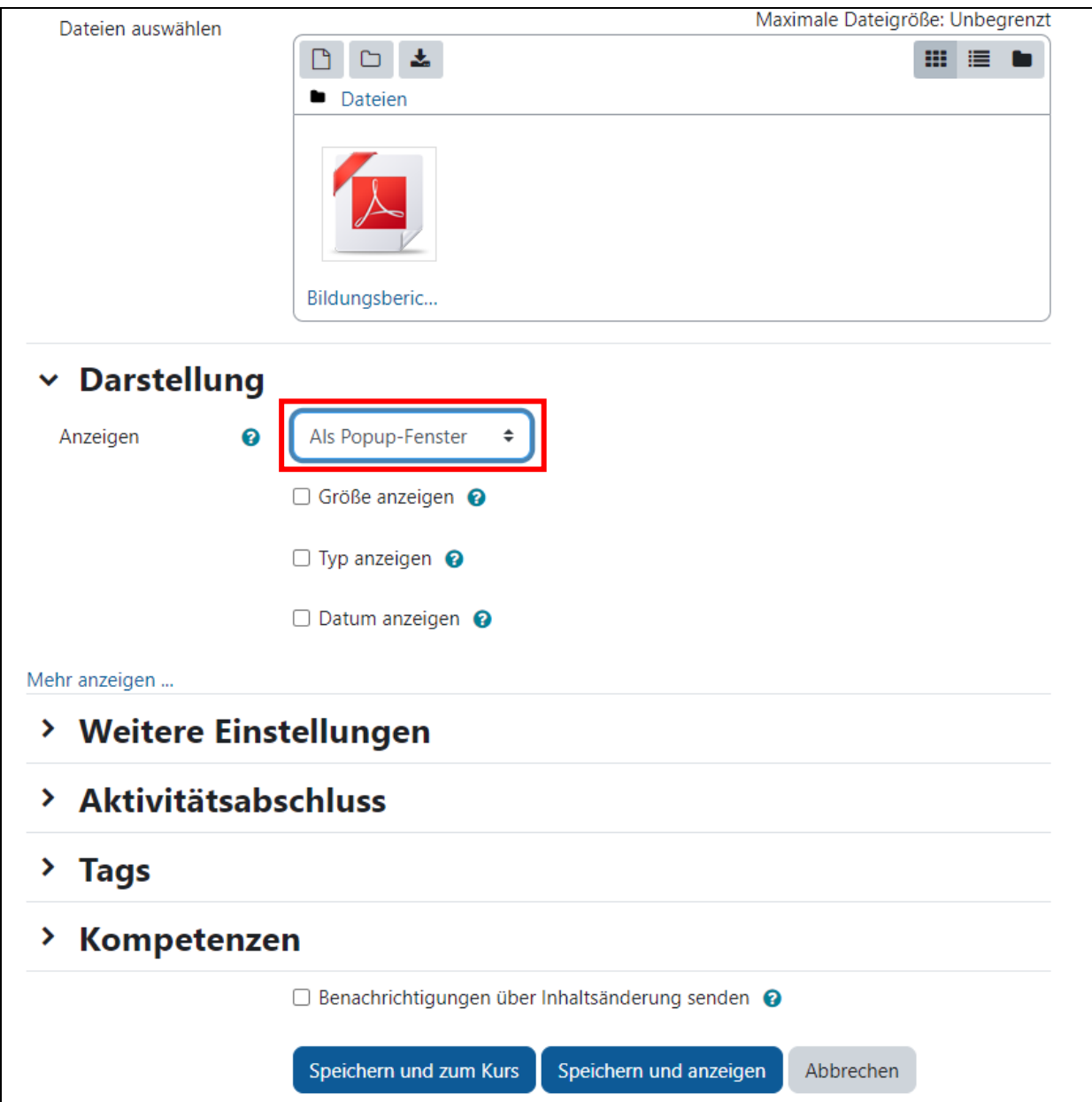

Geben Sie für die Datei einen Namen ein, der im Kursraum erscheinen wird. Wählen Sie bei **Darstellung** > Anzeigen **Als Popup-Fenster**. Klicken Sie auf **Speichern und zum Kurs**.

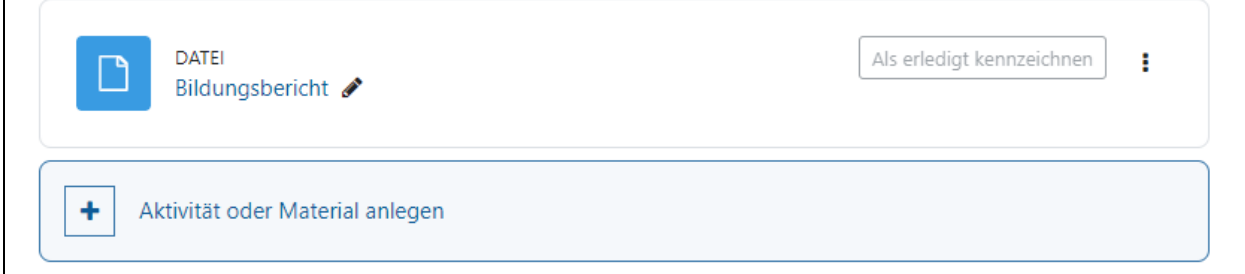

Die hochgeladene Datei (hier als Beispiel «Bildungsbericht») wird im Kursraum als Link zur Datei dargestellt.

Testen Sie den Link auf die hochgeladene Datei, indem Sie auf den Link klicken.

Klicken Sie rechts neben dem Link auf **die drei Punkte**, um den Eintrag anzupassen oder zu löschen.

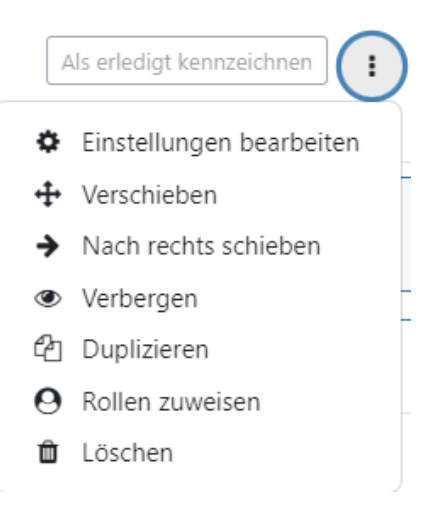

## <span id="page-8-0"></span>**Verzeichnis mit Dateien**

Wenn Sie auf viele Dateien/Dokumente verweisen möchten, dann empfiehlt es sich anstelle des Links auf eine Datei ein ganzes Verzeichnis anzuzeigen.

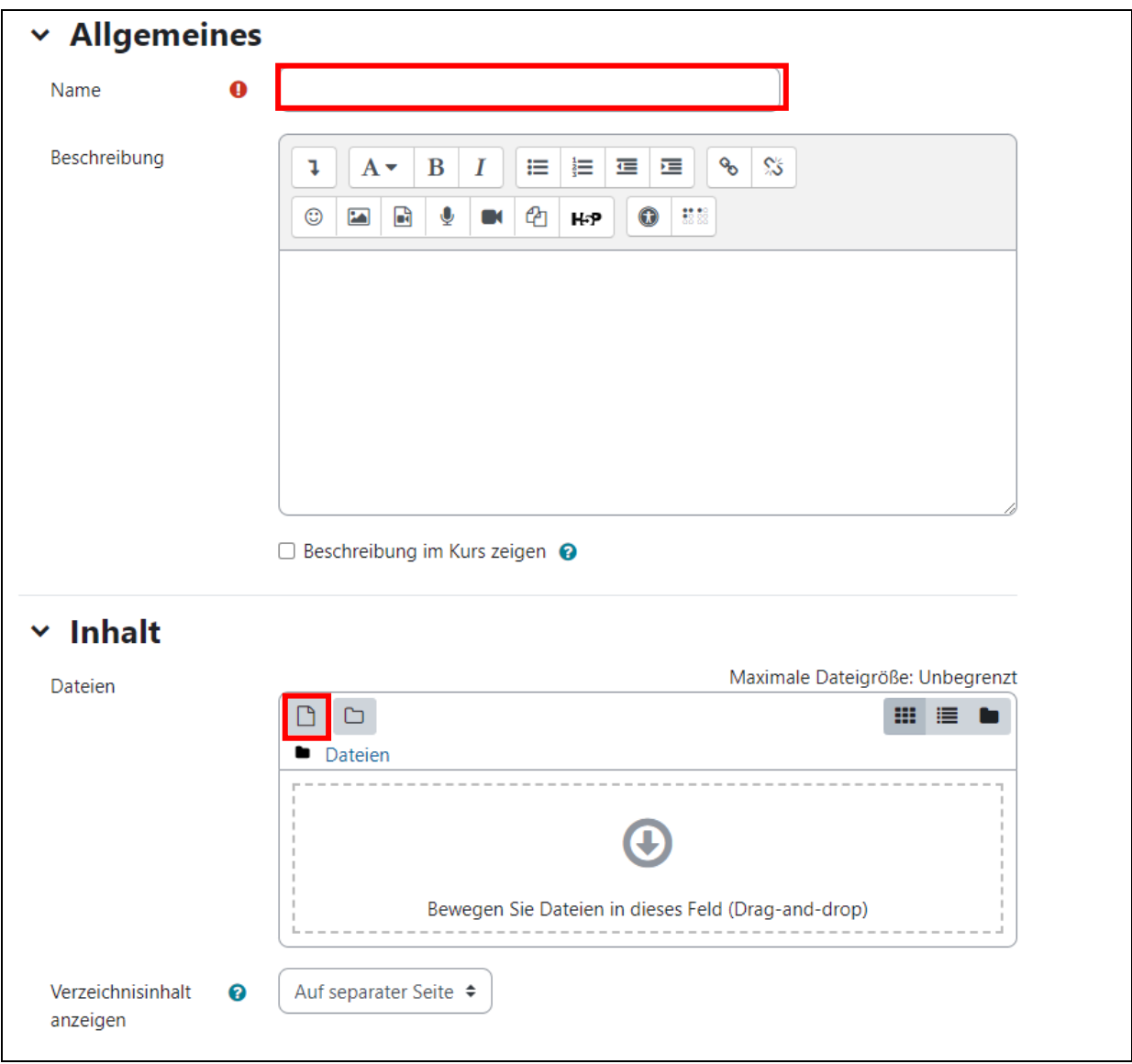

Wählen Sie **Aktivität oder Material anlegen > Verzeichnis**.

Geben Sie bei **Name** die Bezeichnung des Verzeichnisses an, z.B. Prüfungsordnung/Wegleitung.

Bei Inhalt können Sie die Dateien hochladen.

**Tipp:** Wer viele Dateien in einem Schritt in seinen Kurs auf der Lernplattform Moodle bringen möchte, der kann die einzelnen Dokumente als ZIP-Datei anlegen, hochladen und auf der Plattform im gewünschten Verzeichnis entpacken.

Beispiel: Verzeichnis mit zwei Dateien:

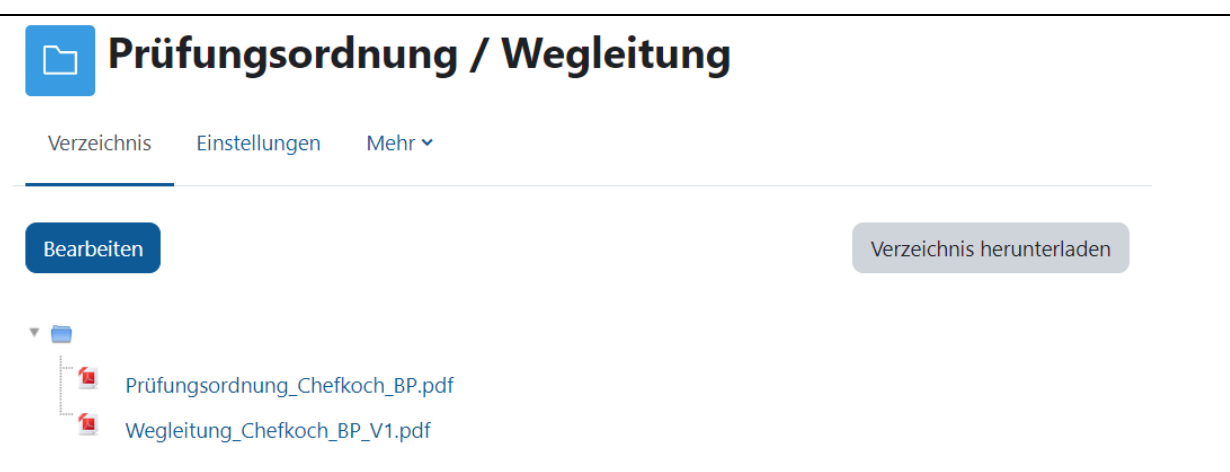

# <span id="page-10-0"></span>**Textfelder erstellen**

Sie möchten jetzt sofort einen Text in Ihren Kursraum auf Moodle schreiben. Wählen Sie in der Auswahlbox **Arbeitsmaterial anlegen** > **Textfeld**. Kleine Formatierungssymbole, erleichtern Ihnen die Formatierung des Textes. Sie können auch aus anderen Dokumenten Inhalte durch kopieren und einfügen hinzufügen. Je nach Browser gelingt dies jedoch nur über die Tastatur (Ctrl+C zu kopieren und Ctrl+V zu einfügen). Der Vorteil von Textfeldern ist, dass diese sofort im Browser angezeigt werden können.

Beispiel eines Textfeldes:

### $\times$  Allgemeines

Alles einklappen

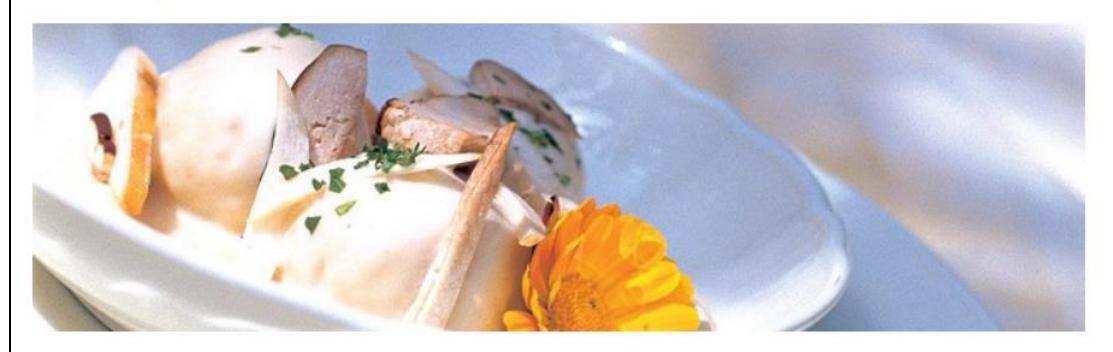

### Chefköchin/Chefkoch allgemein

Hier finden Sie allgemeine Informationen und Unterlagen, die für alle Durchführungen der Lehrgänge Chefkoch gültig sind. Spezifische Unterlagen zur jeweiligen Durchführung eines Lehrgangs finden Sie im entsprechenden Kursraum (z.B. Klasse A oder Klasse B).

# <span id="page-11-0"></span>**Link auf Webseite**

Sie können auch auf eine Internetseite verweisen.

### **a) Als Arbeitsmaterial:**

Wählen Sie **Arbeitsmaterial anlegen** > **Link/URL**

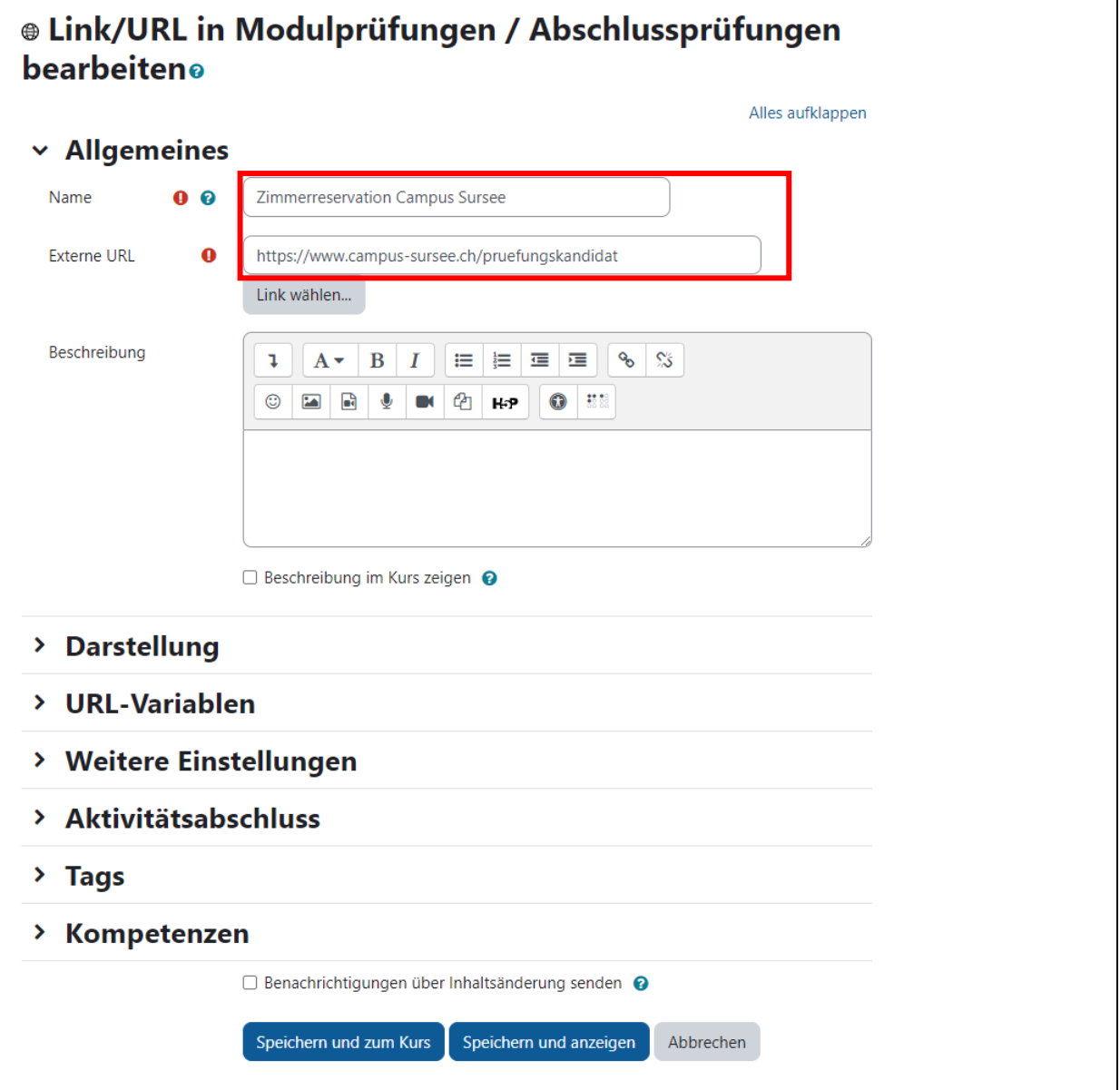

Geben Sie den **Namen** des Links und die **externe URL** ein.

### **b) Von einem Textfeld**

Markieren Sie im Editor den zu verlinkenden Text. Klicken Sie anschliessend auf das Symbol **Link**.

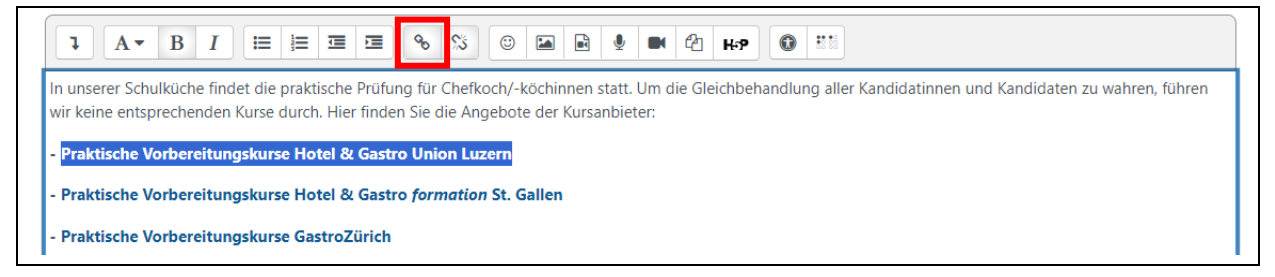

Geben Sie die **URL** (Internet-Adresse) ein und klicken Sie auf **Link anlegen**.

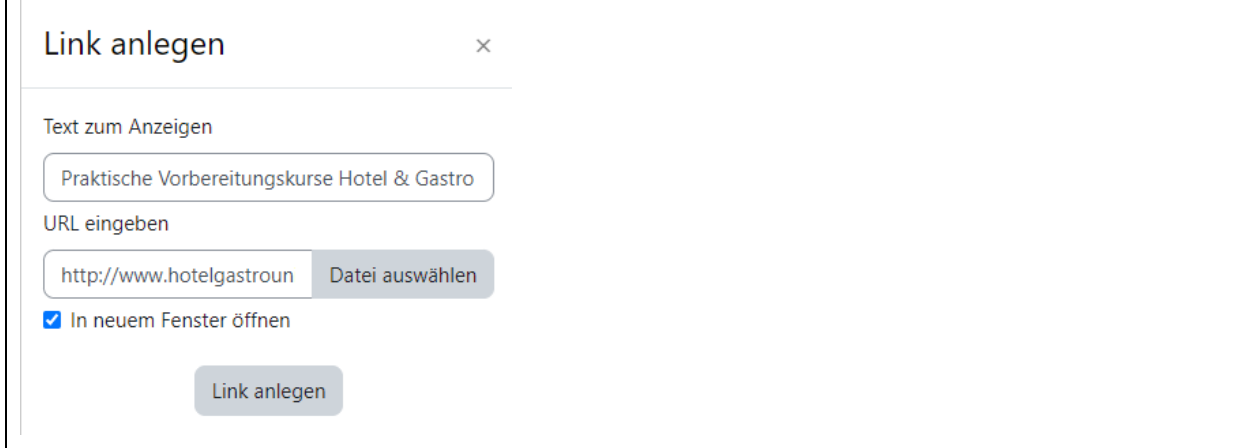

Anschliessend wird der Text als Link dargestellt:

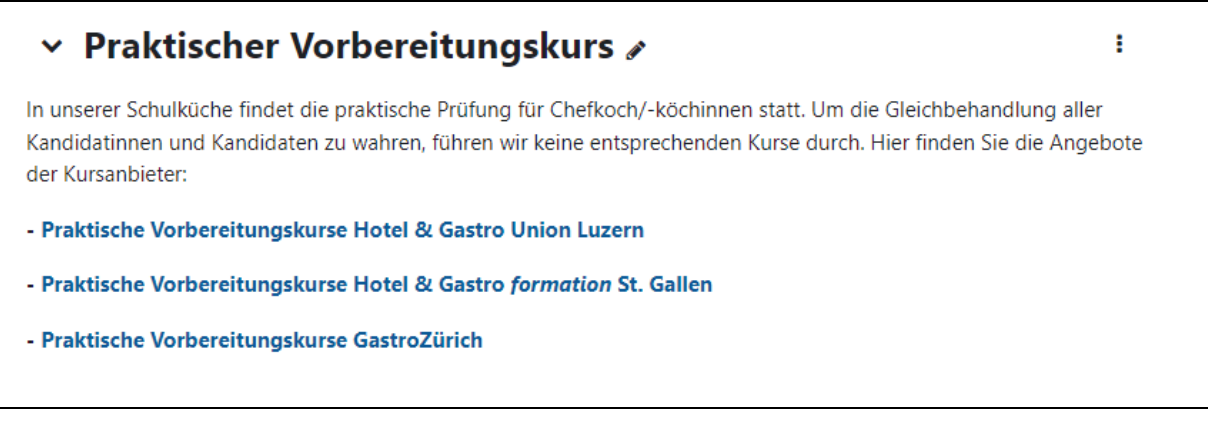

### <span id="page-13-0"></span>**Mitteilungen im Nachrichtenforum publizieren**

Sie können aus Moodle den Nutzer/innen eines bestimmten Kurses Mitteilungen senden. Wählen Sie im Kursraum der entsprechenden Klasse den Link

**Mitteilungen von Lehrpersonen und Schulleitung**.

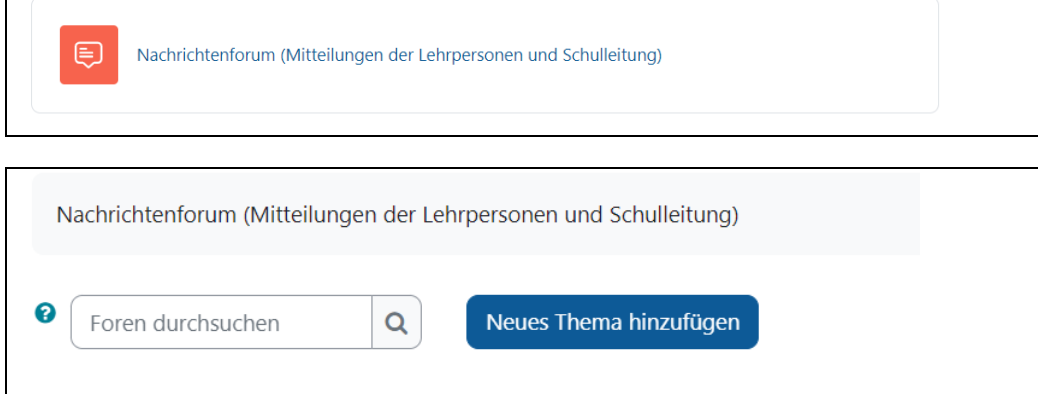

Klicken Sie auf **Neues Thema hinzufügen**.

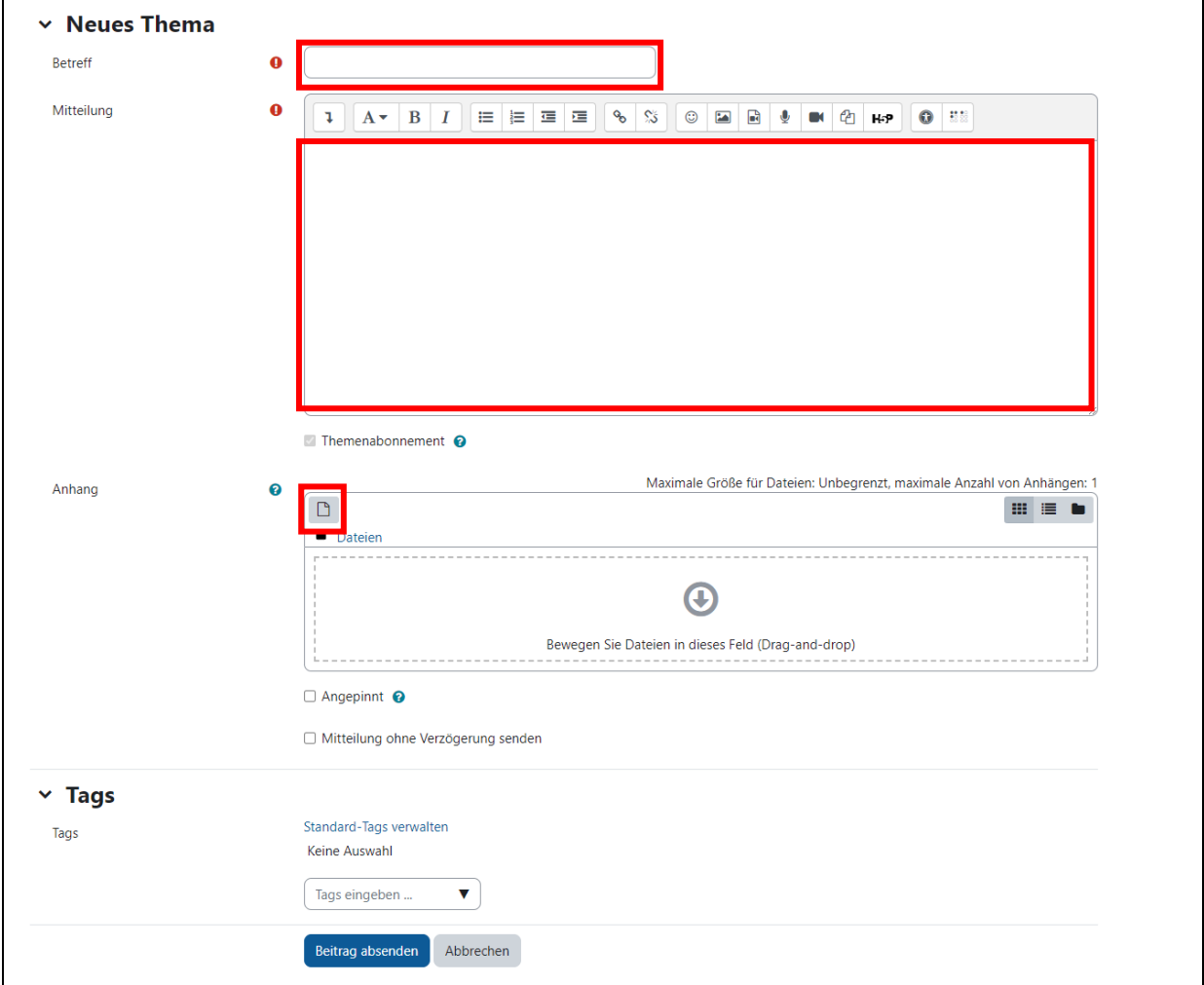

Geben Sie den **Betreff** und die **Mitteilung** ein. Bei jeder Mitteilung können Sie bis 9 Dateien anhängen. Klicken Sie Beitrag absenden. Die Mitteilung wird nach 30 Minuten an alle Studierenden und Kursleiter dieses Kurses per E-Mail gesendet.

## <span id="page-14-0"></span>**Mitteilungen an einzelne Nutzer/innen senden**

Sie können aus Moodle den Nutzer/innen eines bestimmten Kurses Mitteilungen senden.

Wählen Sie im Kurs oben die Funktion **Teilnehmer/innen**.

Im Feld **Schlüsselwort oder Filter festlegen** können Sie eine Auswahl treffen: z.B. Teacher, Student Anschliessend werden nur die Nutzer/innen mit der entsprechenden Rolle angezeigt.

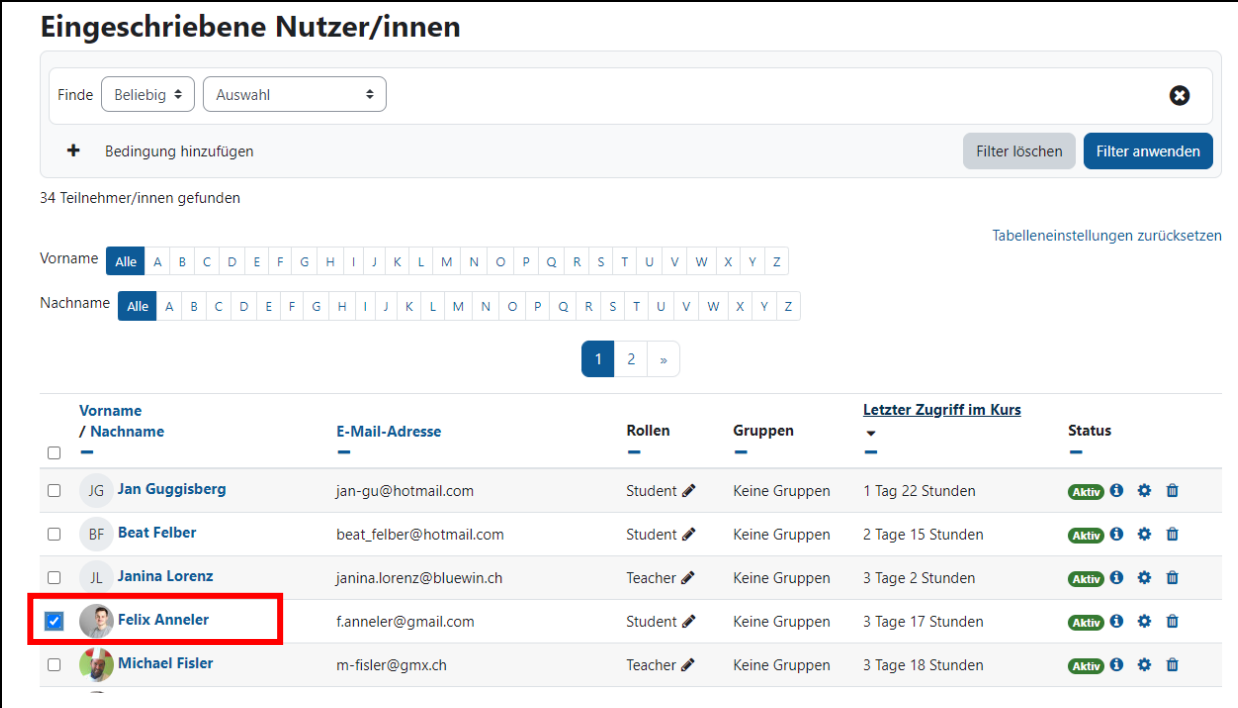

Nun können Sie eine Nutzer/in auswählen und ihr per **E-Mail** oder mit der Funktion **Mitteilung** eine Nachricht senden.

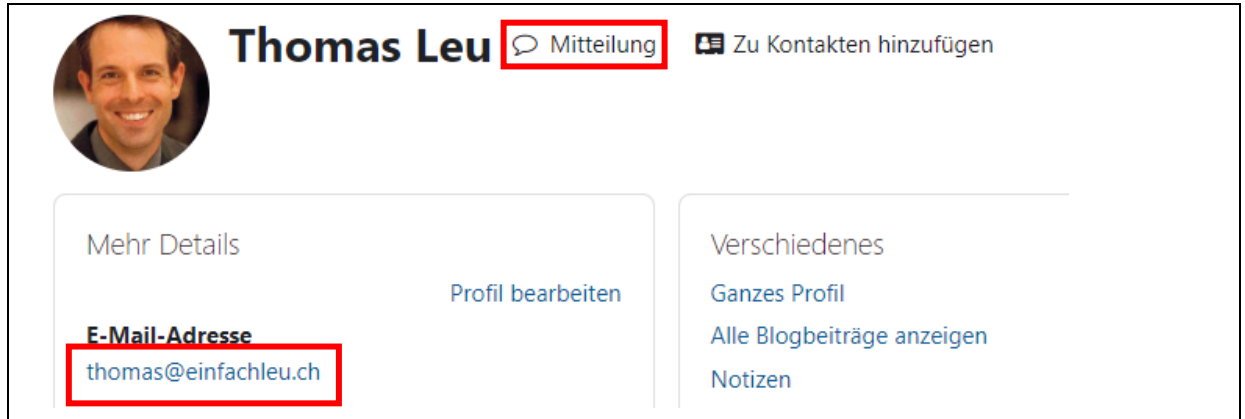

Nun öffnet sich rechts eine Spalte in der Sie unten rechts den Mitteilungstext schreiben können. Klicken Sie anschliessend auf das Symbol **Senden**.

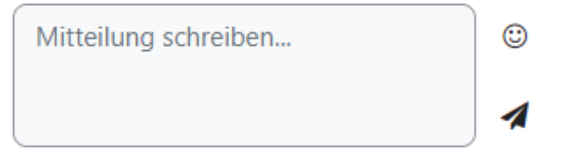

## <span id="page-15-0"></span>**Weitere Informationen**

Es gibt noch weitere Möglichkeiten Arbeitsmaterialien auf der Lernplattform einzubinden. Weitere Informationen finden Sie in der ausführlichen Online-Dokumentation.

Wir wünschen Ihnen mit der Lernplattform von Hotel & Gastro *formation* Schweiz viel Erfolg.

### **Moodle-Dokumentation**

<https://docs.moodle.org/402/de/Hauptseite>

#### **Offizielle Website von Moodle**

[www.moodle.org](http://www.moodle.org/)